## Configurer un nouveau modérateur pour un espace WebEx non modéré  $\overline{\phantom{a}}$

#### **Contenu**

**Introduction** Conditions requises Conditions préalables Informations générales Problème **Solution** Sélectionner un nouveau modérateur Récupérer l'ID d'espace non modéré Ajouter un nouveau modérateur Confirmer l'ajout du nouveau modérateur Références

### Introduction

Ce document décrit comment configurer un nouveau modérateur pour un espace Webex non modéré.

#### Conditions requises

#### Conditions préalables

- Un compte d'administrateur Webex avec un rôle d'agent de conformité ou d'administrateur du concentrateur de contrôle.

- Accès à [https://developer.webex.com/.](https://developer.webex.com/)
- ID d'espace pour l'espace non modéré.
- Adresse e-mail ou ID utilisateur d'un nouveau modérateur.
- Un outil de conversion de texte.

The information in this document was created from the devices in a specific lab environment. All of the devices used in this document started with a cleared (default) configuration. Si votre réseau est en ligne, assurez-vous de bien comprendre l'incidence possible des commandes.

#### Informations générales

Lorsqu'un employé quitte une société, son e-mail et son ID sont supprimés du Control Hub de la société. Cet employé est également supprimé en tant que modérateur dans l'un de leurs espaces Webex. D'autres membres de cet espace peuvent s'assigner comme le nouveau modérateur.

### Problème

L'ancien employé ne peut pas être supprimé du concentrateur de contrôle.

### **Solution**

Un responsable de la conformité (CO) ou un administrateur du concentrateur de contrôle peut attribuer manuellement un utilisateur en tant que modérateur ou élever un membre actuel à ce rôle.

Pour affecter manuellement un nouveau modérateur :

- 1. Sélectionnez un nouveau modérateur.
- 2. Récupérez l'ID d'espace non modéré.
- 3. Ajoutez un nouveau modérateur.
- 4. Confirmez que le nouveau modérateur est ajouté.

#### Sélectionner un nouveau modérateur

L'utilisateur [avataradmin@admin.com](mailto:admin@vizcainovich.com) ne peut pas être supprimé du Control Hub après avoir quitté la société. Avec l'accès d'administration du central de contrôle ou du concentrateur de contrôle, vous pouvez sélectionner et ajouter manuellement l'utilisateur zohoadmin@admin.com et les affecter en tant que nouveau modérateur.

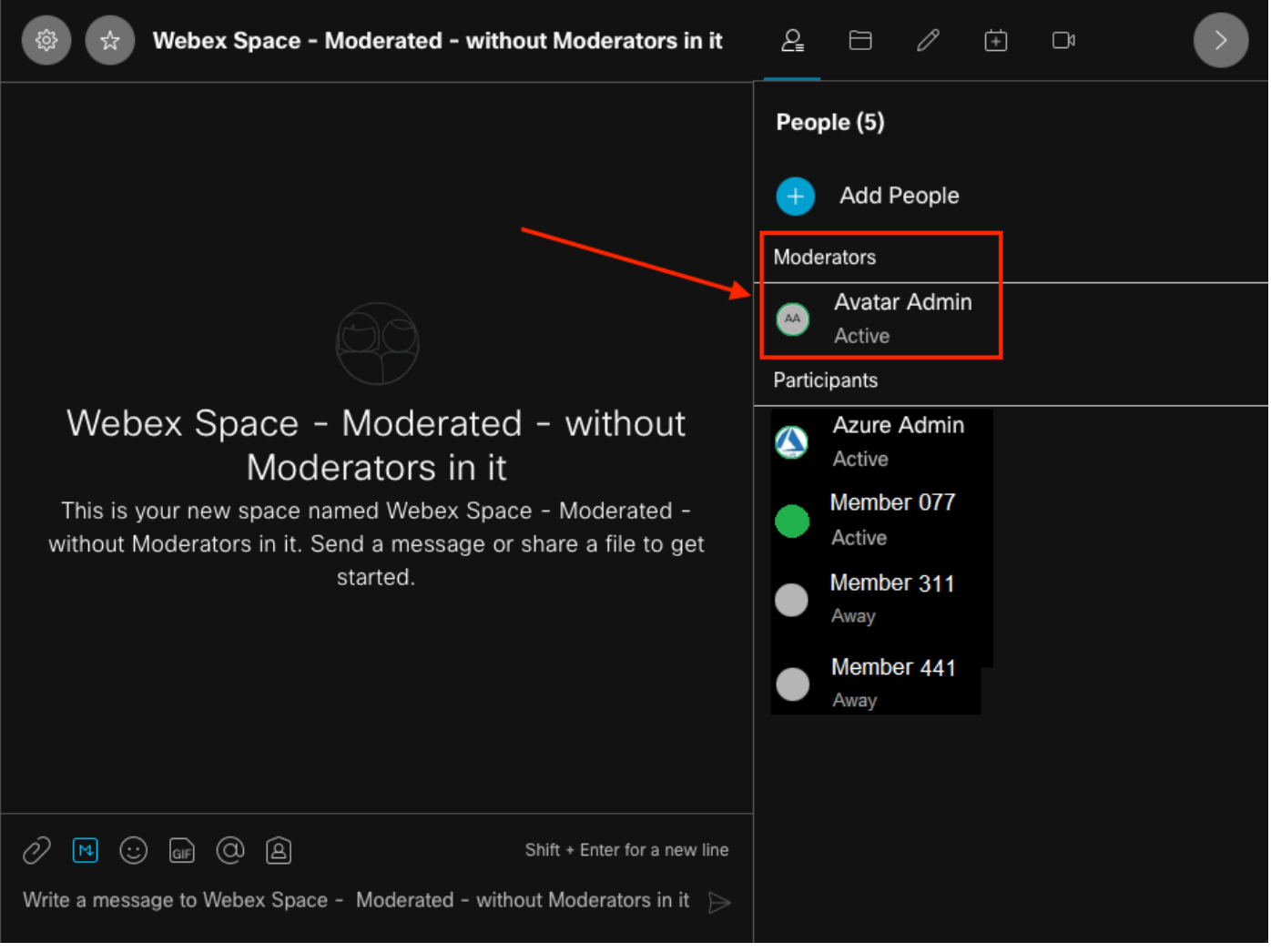

L'ancien modérateur

#### Récupérer l'ID d'espace non modéré

Vous pouvez utiliser le client Web pour extraire l'ID d'espace chiffré. Si vous êtes actuellement membre de cet espace, vous pouvez vous connecter à <https://web.webex.com/,> puis sélectionner l'espace non modéré. Vous pouvez ensuite copier l'URL complète dans le presse-papiers et fournir cette URL au CO ou à l'administrateur du concentrateur de contrôle.

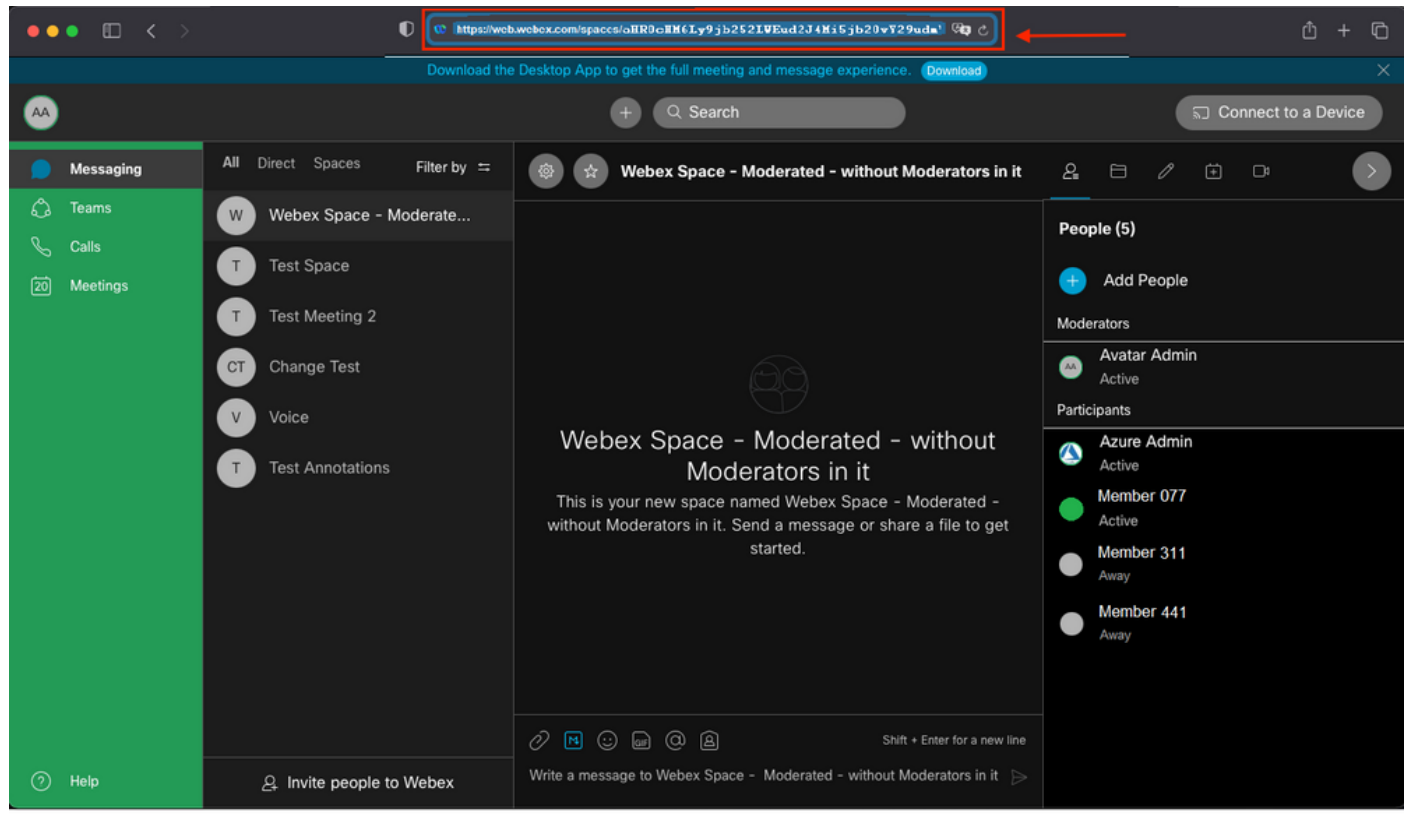

URL de l'espace

#### URL de l'espace :

https://web.webex.com/spaces/aHR0cHM6Ly9jb252LWEud2J4Mi5jb20vY29udmVyc2F0aW9uL2FwaS92MS9jb252ZXJ zYXRpb25zL2UzNGRmZGUwLTAyMTktMTFlYy05YzU3LWIzM2Y2NzFkNDg2M  $Q =$ 

Ensuite, convertissez l'ID d'espace BASE64 au format HTML. Vous pouvez utiliser n'importe quel outil de conversion de texte pour récupérer l'ID d'espace. Dans cet exemple, cette URL est [http://www.asciitohex.com/.](http://www.asciitohex.com/) Dans la fenêtre BASE64, sélectionnez Convertir.

# **BASE64**

aHR0cHM6Ly9jb252LWEud2J4Mi5jb20vY29udmVyc2F0a W9uL2FwaS92MS9jb252ZXJzYXRpb25zL2UzNGRmZGUw WIzM2Y2NzFkNDg2MQ==

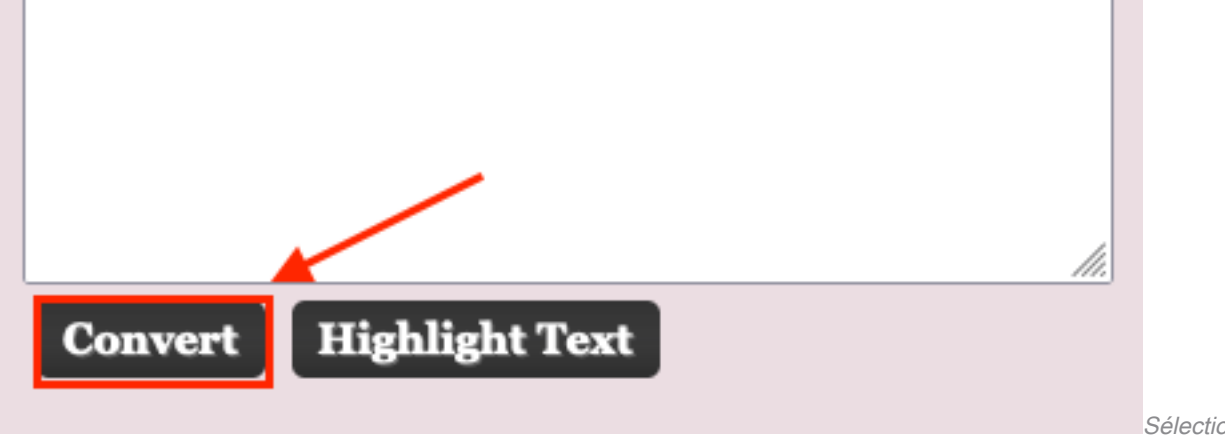

Sélectionner le bouton

**Convertir** 

Après la conversion, l'ID d'espace s'affiche dans la fenêtre Entités HTML.

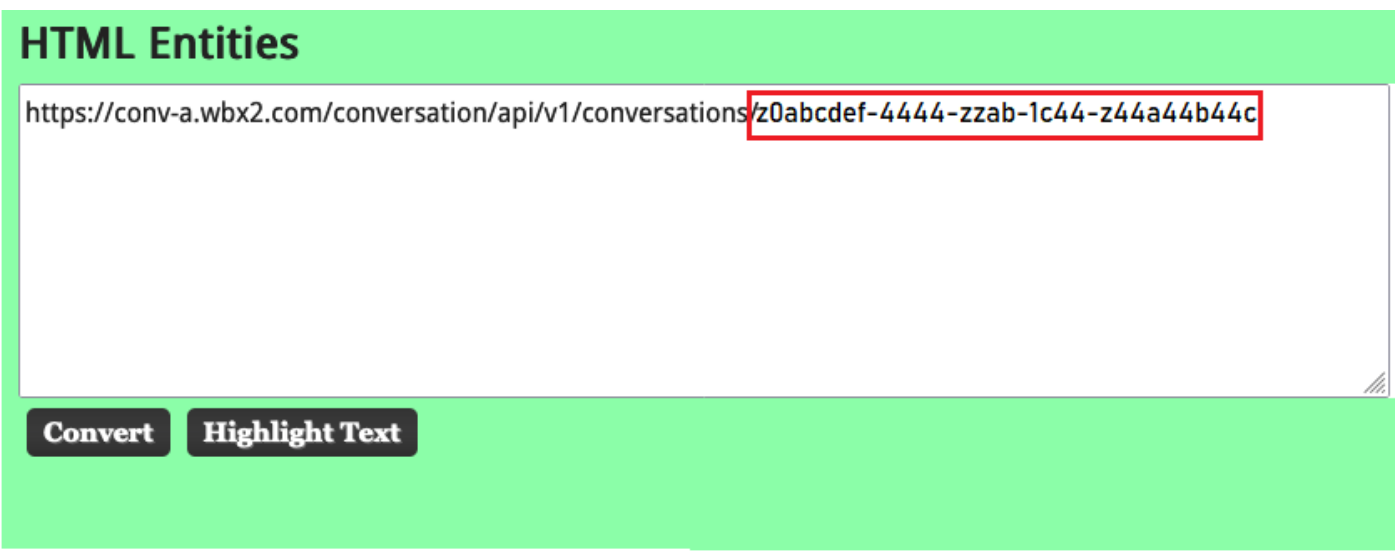

ID d'espace converti

Sortie de conversion :

https://conv-a.wbx2.com/conversation/api/v1/conversations/z0abcdef-4444-zzab-1c44-z44a44b44c ID d'espace :

z0abcdef-4444-zzab-1c44-z44a44b44c

Ajouter un nouveau modérateur

Pour ajouter un nouveau modérateur, exécutez la commande « Créer une appartenance » avec l'API des développeurs.

Connectez-vous à <https://developer.webex.com/> et accédez à :

https://developer.webex.com/docs/api/v1/memberships/create-a-membership Ajoutez l'ID d'espace / ID de salle z0abcdef-444-zzab-1c44-z44a44b44c et le nouvel e-mail du modérateur, [zohoadmin@admin.com.](mailto:zohoadmin@admin.com)

Assurez-vous que isModerator est activé avant de sélectionner Exécuter.

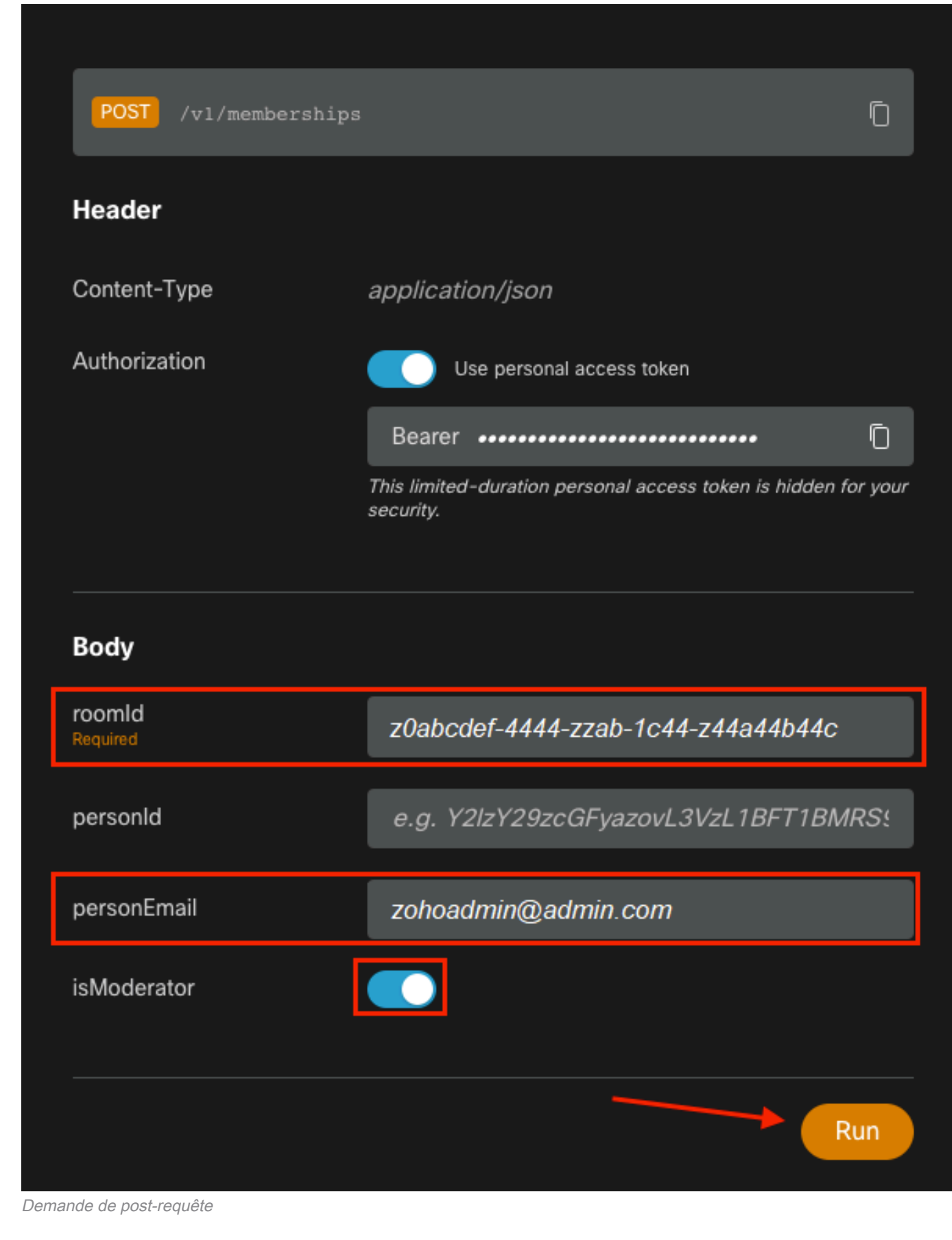

La réponse, 200 OK, confirme que l'action a réussi.

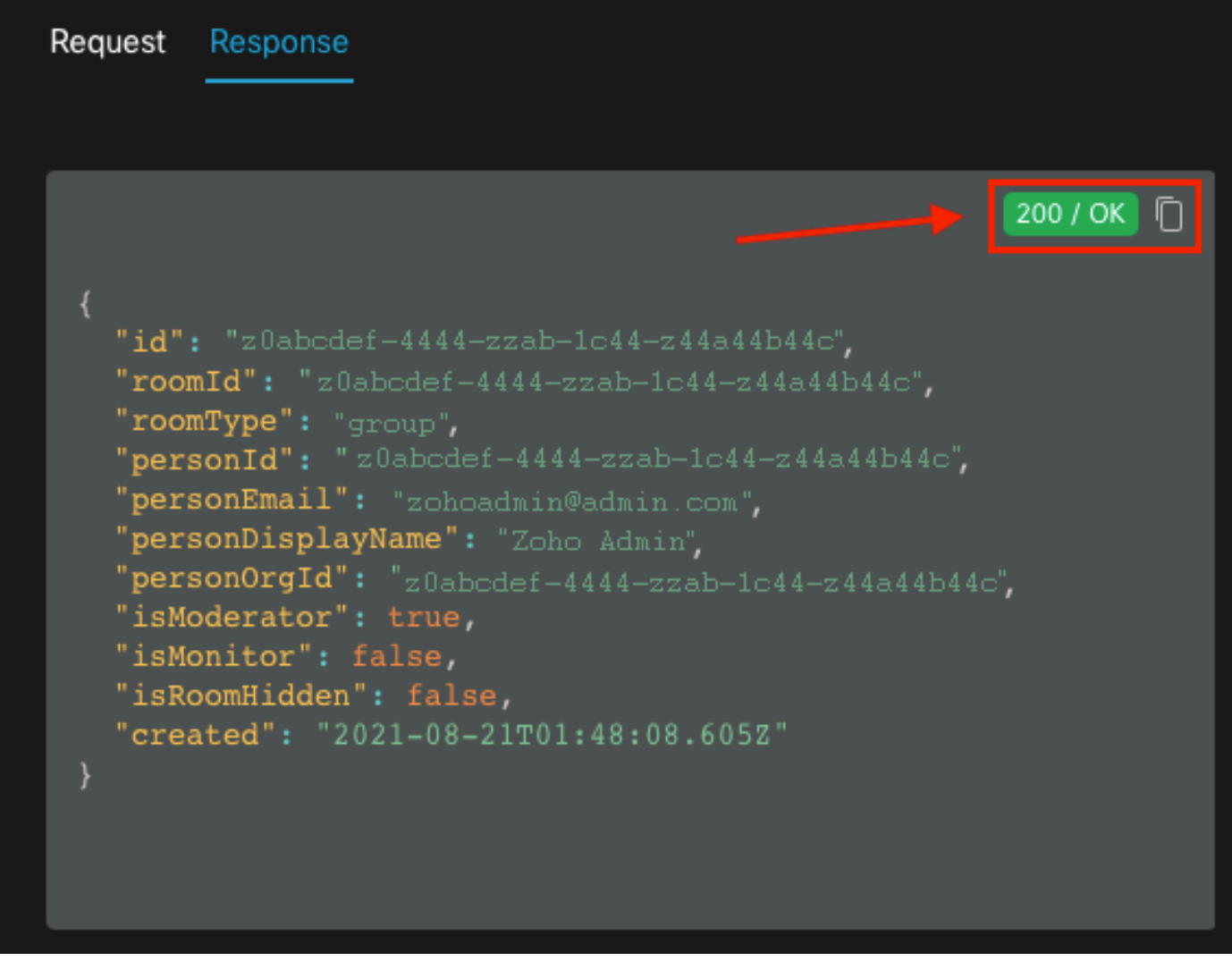

Réponse 200 OK

{ "id": "Yz0abcdef-4444-zzab-1c44-z44a44b44c", "roomId": "z0abcdef-4444-zzab-1c44-z44a44b44c", "roomType": "group", "personId": "z0abcdef-4444-zzab-1c44-z44a44b44c", "personEmail": "zohoadmin@admin.com", "personDisplayName": "Zoho Admin", "personOrgId": "z0abcdef-4444-zzab-1c44-z44a44b44c", "isModerator": true, "isMonitor": false, "isRoomHidden": false, "created": "2021-08-21T01:48:08.605Z" }

L'utilisateur [zohoadmin@admin.com](mailto:zohoadmin@admin.com) est maintenant le modérateur de « Webex Space -Moderated - without Moderators in it » avec l'ID d'espace / ID de chambre z0abcdef-4444-zzab-1c44-z44a44b44c.

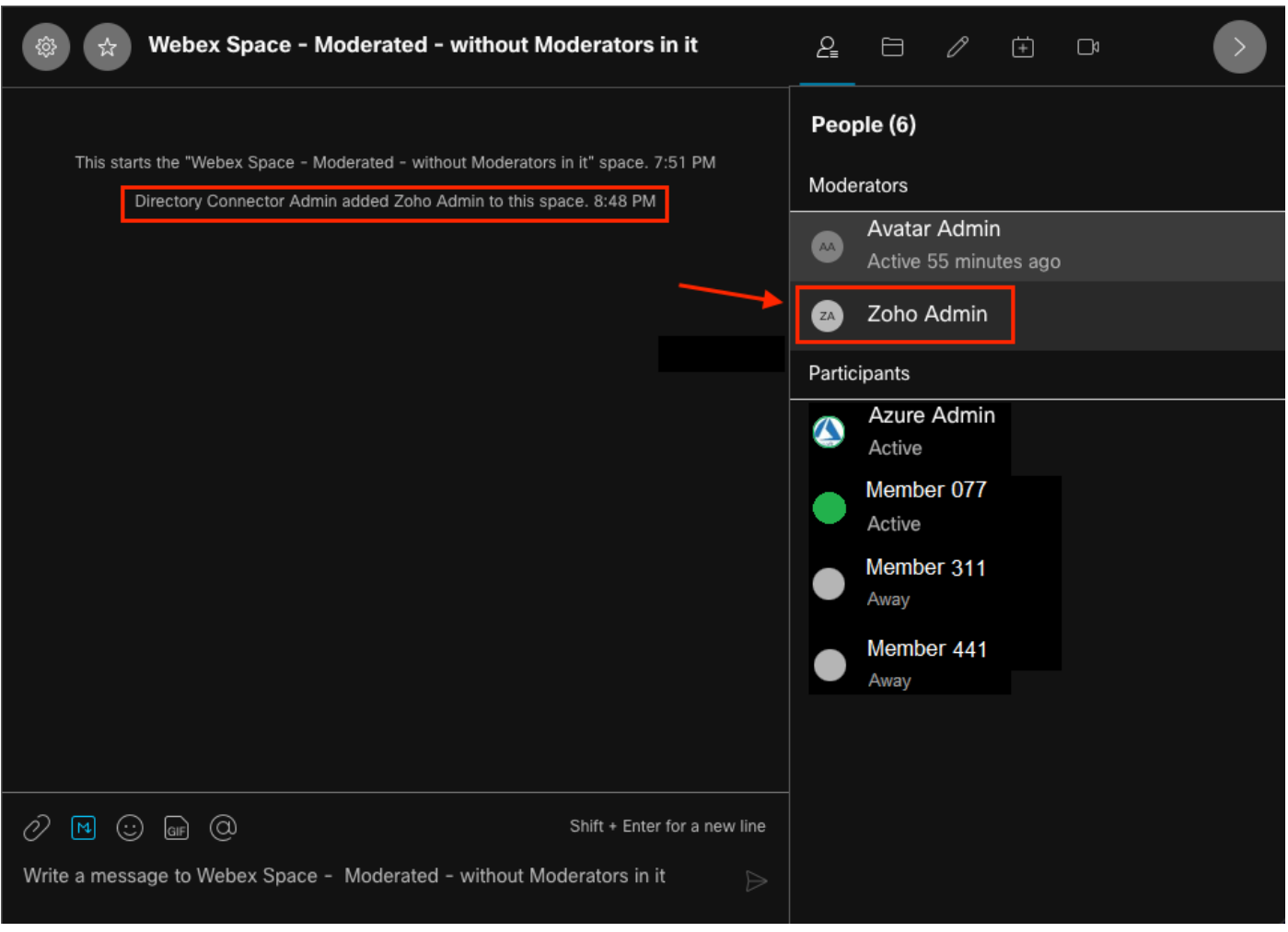

Le nouveau modérateur

#### Confirmer l'ajout du nouveau modérateur

Pour confirmer que le nouveau modérateur a été ajouté, utilisez la commande List member de l'API des développeurs.

```
https://developer.webex.com/docs/api/v1/memberships/list-memberships
```
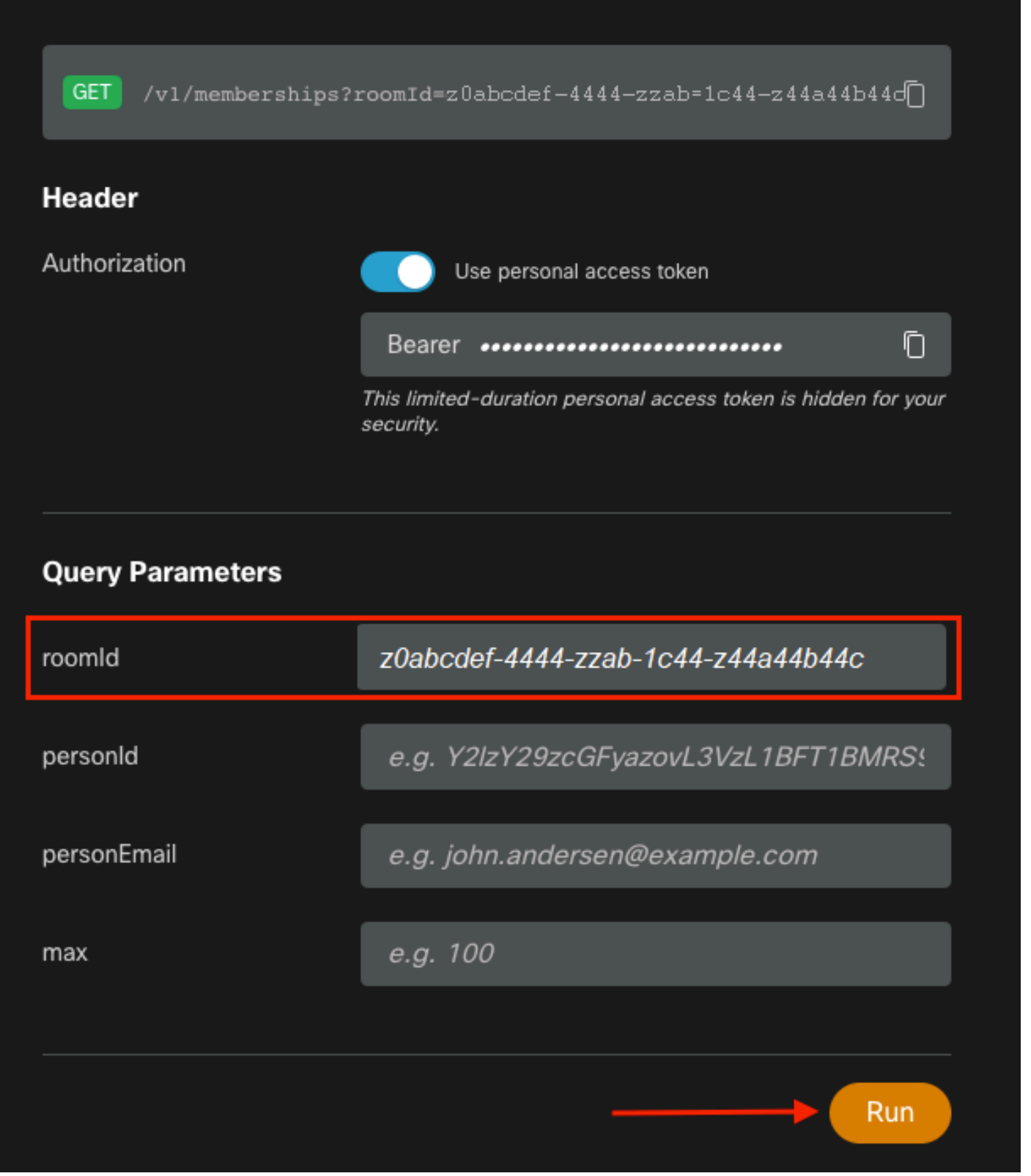

ID d'espace récupéré

Encore une fois, 200 OK revient et cela confirme que l'action a réussi. Tous les membres de l'espace sont listés et le nouveau modérateur a été ajouté.

```
{ "id": "z0abcdef-4444-zzab-1c44-z44a44b44c", "roomId": "z0abcdef-4444-zzab-1c44-z44a44b44c",
"roomType": "group", "personId": "z0abcdef-4444-zzab-1c44-z44a44b44c", "personEmail":
"zohoadmin@admin.com", "personDisplayName": "Zoho Admin", "personOrgId": "z0abcdef-4444-zzab-
1c44-z44a44b44c", "isModerator": true, "isMonitor": false, "created": "2021-08-21T01:48:08.605Z"
},
```
### Références

- WebEx | Modérer un espace : <u>https://help.webex.com/en-us/gw1w6c/Webex-Moderate-a-</u> **[Space](https://help.webex.com/en-us/gw1w6c/Webex-Moderate-a-Space)**
- Attribuer des rôles de compte d'organisation dans le concentrateur de contrôle : [https://help.webex.com/en-us/fs78p5/Assign-Organization-Account-Roles-in-Control-](https://help.webex.com/en-us/fs78p5/Assign-Organization-Account-Roles-in-Control-Hub#id_117861)[Hub#id\\_117861](https://help.webex.com/en-us/fs78p5/Assign-Organization-Account-Roles-in-Control-Hub#id_117861)
- ASCII au format hexadécimal : <https://www.asciitohex.com/>
- Conformité et événements : <https://developer.webex.com/docs/api/guides/compliance#compliance>
- Membres : <https://developer.webex.com/docs/api/v1/memberships>
- Assistance aux développeurs Webex : <https://developer.webex.com/support>